# Inkscape Tutorial

v2.0

Simon Andrews

simon.andrews@babraham.ac.uk

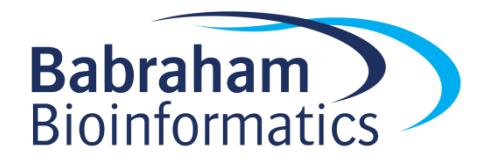

# What is Inkscape?

- Vector Graphics Editor
- Free Software
- Cross Platform
- Easy to use
- Good for:
	- Compositing
	- Drawing
- Not for:
	- Bitmap editing

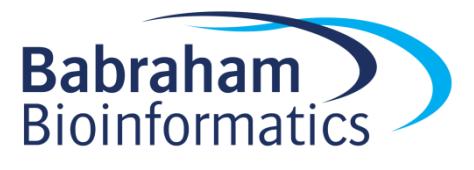

#### www.inkscape.org

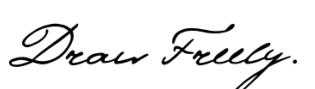

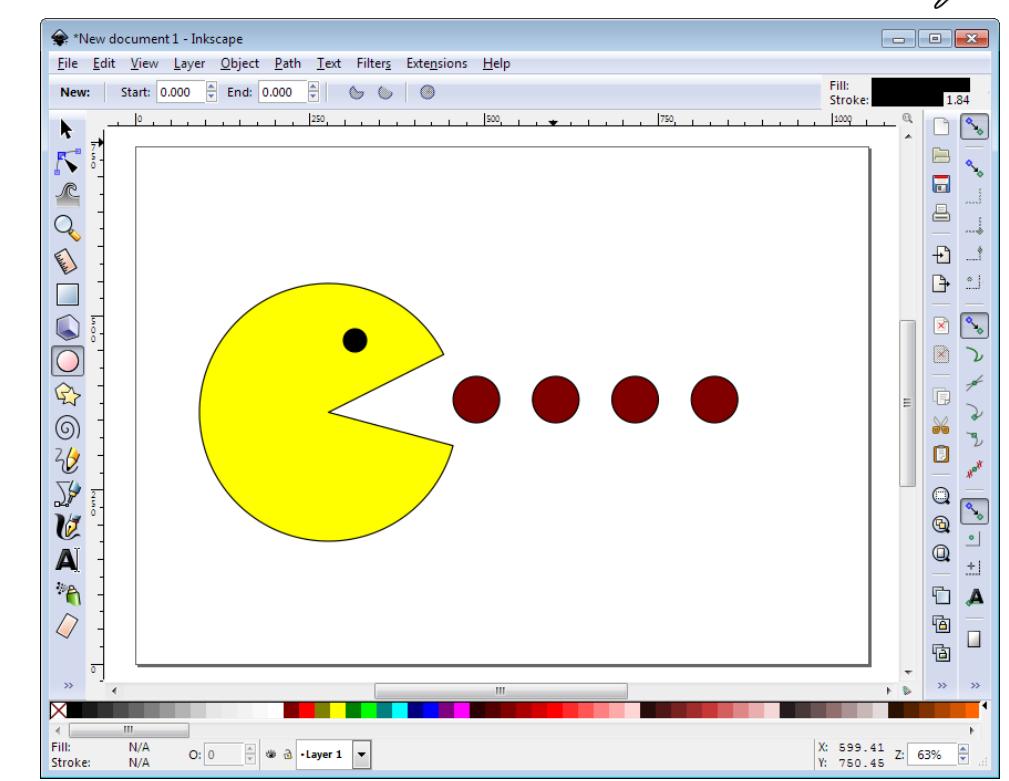

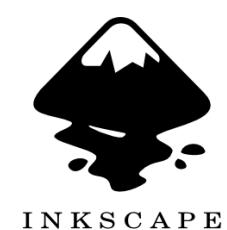

## Vector Graphics

- Description of a scene
- No inherent resolution
- Fully editable

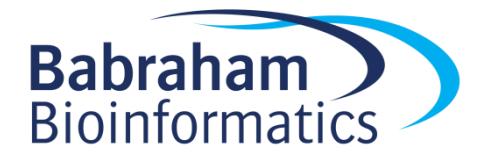

## Setting up a canvas

- File > Document Properties
- Shows page in view
- Doesn't restrict drawing
- Useful as a guide

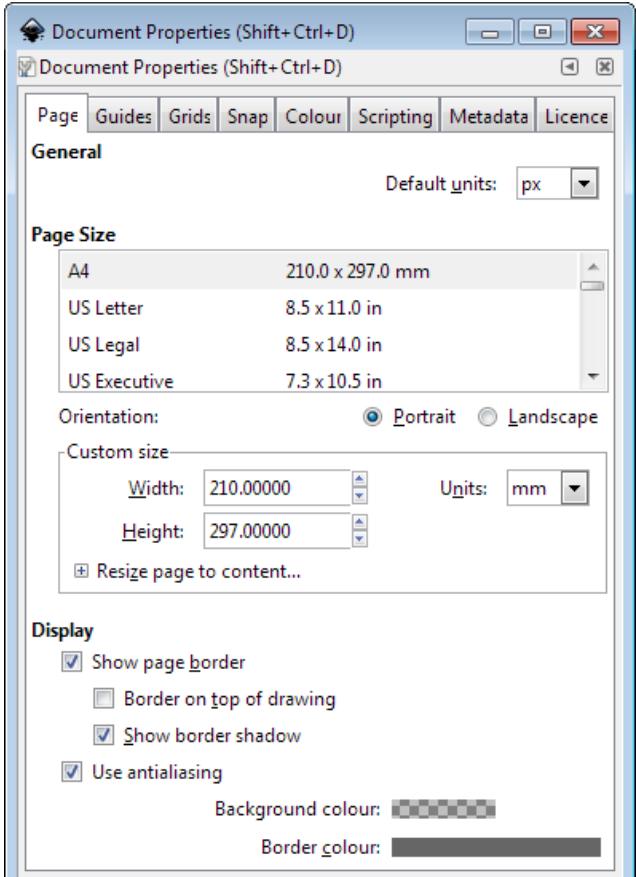

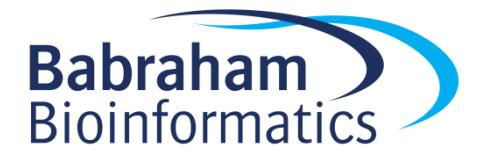

# Moving around

- Panning
	- Scroll bars on bottom / right
	- Scroll up/down, Shift+scroll for left/right
- Zooming in / out
	- Q Click to zoom in, shift+click to zoom out
	- Control + Scroll Up/Down to zoom in/out to cursor
- Shortcuts

– Fit  $\omega$  page,  $\omega$  drawing,  $\omega$  selection in window

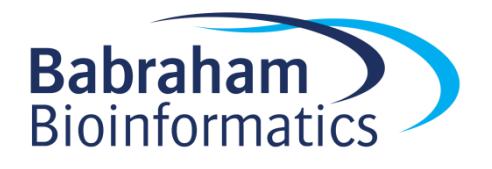

# The main toolbar

- Selection tool
- Edit nodes tool
- Sculpt tool
- Zoom tool

てんこうこうこう あいしょう

V ai

 $\mathcal{L}$ 

 $\frac{1}{2}$ 13

- Measurement tool
- Make rectangles
- Make 3D boxes
- Make ellipses / arcs
- Make polygons / stars
- Make spirals
- Draw freehand lines
- Draw straight lines / curves
- Calligraphy tool
- Add text
- Sculpt with spray
- Erase
- Fill
- Edit gradients

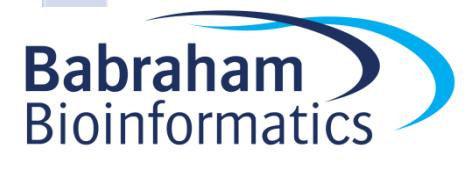

- Shortcuts
	- F1 Selection tool
	- F2 Edit nodes tool
	- F3 Zoom tool
	- F4 Rectangles
	- F5 Ellipses
	- F6 Freehand lines
	- F8 Text
	- F9 Spirals

## Creating basic shapes

- Select tool from toolbar
- Click and drag on canvas
	- Box selects the bounds of the new shape
	- Colours are remembered from the last shape
- Basic options appear in top toolbar
	- Number of spokes on stars
	- Rounded corners on rectangles
	- Circle vs segment vs arc

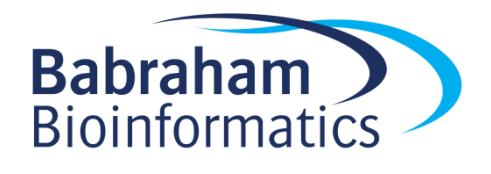

#### Creating basic shapes

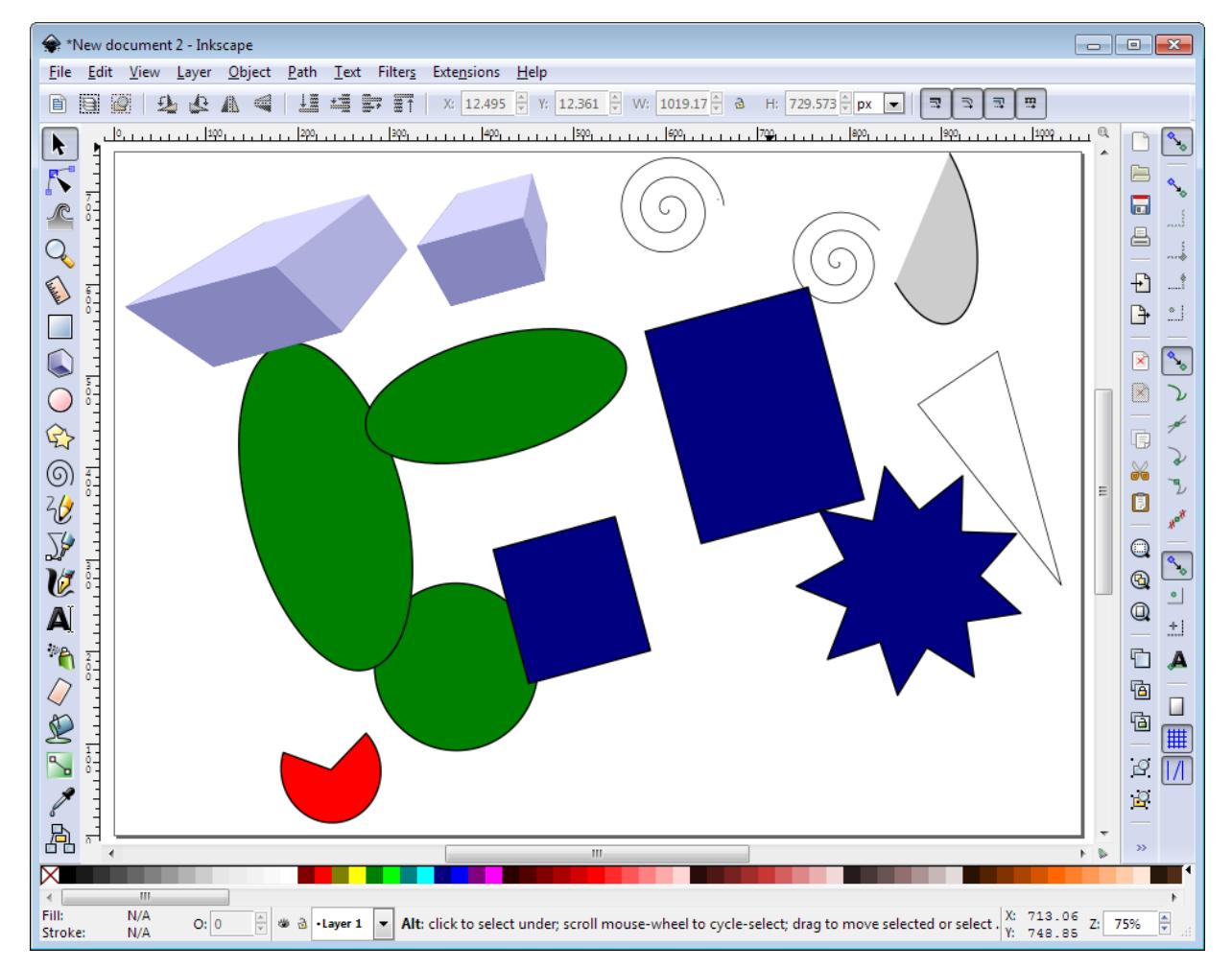

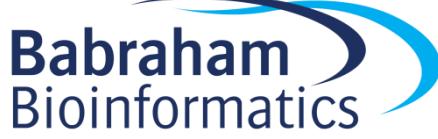

## Creating basic shapes

- Modifiers press keys whilst drawing
	- Control = Constrain height/width ratio
	- Easiest way to make circles / squares
	- Shift = grow from centre not edge

#### – Help appears at the bottom of the screen

**Ellipse:** 24.13 px  $\times$  36.20 px; with Ctrl to make square or integer-ratio ellipse; with Shift to draw around the starting point

Click or click and drag to start a path; with Shift to append to selected path. Ctrl+click to create single dots (straight line modes only).

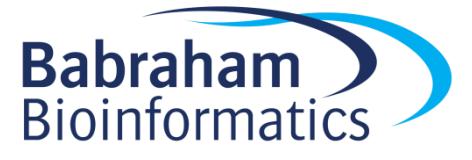

## Control nodes

• Use the Edit Nodes tool

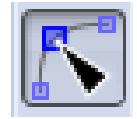

- Two types of control points, squares and circles
	- Squares generally change the size of the shape
	- Circles change the appearance

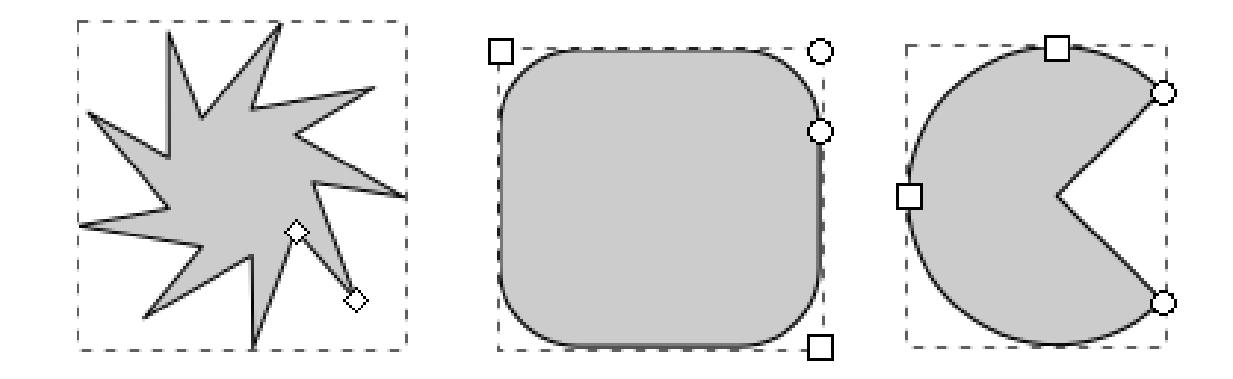

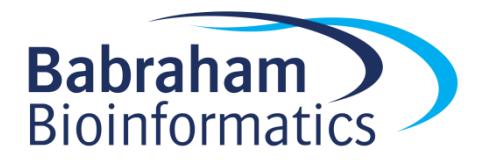

## General Transformations

- Select the Selection tool
- Moving Click and drag an object
- Duplicating Select object and press Ctrl+D
- Resizing / Rotating
	- Click on object
	- Click again to change control arrow type
	- Click and drag arrows to resize / rotate

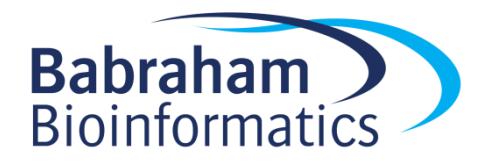

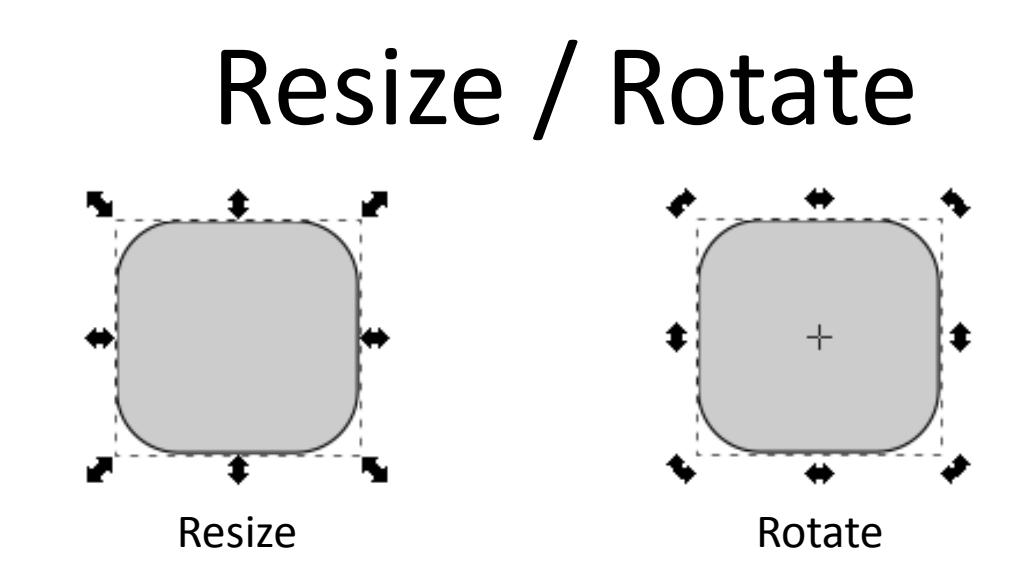

- Can use shift/control keyboard modifiers as before
- For rotation you can move the crosshair to change the centre of rotation

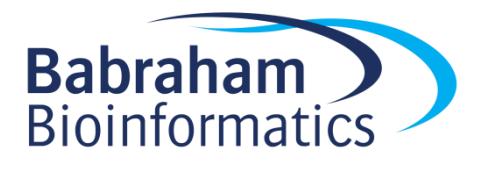

## Transform Shortcuts

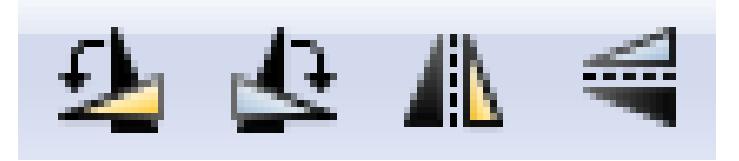

- Rotate 90 degrees anticlockwise
- Rotate 90 degrees clockwise
- Mirror object around the vertical axis
- Mirror object around the horizontal axis

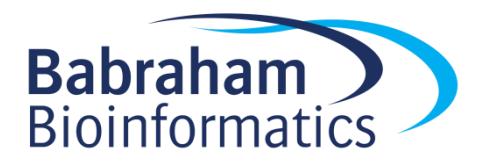

# Selecting and Grouping

- Selecting multiple objects
	- Drag a box to cover multiple objects
	- Shift+click to add an object to a selection
	- Shift+click on a selected object to remove it from the selection
- Grouping
	- Combine multiple objects into a single object
	- Reversible

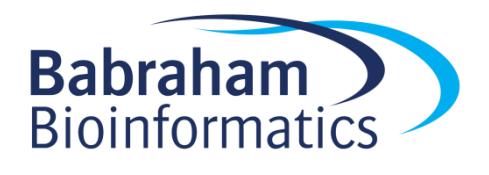

# Grouping

- Select Multiple Objects
- Object > Group (Control+G)
- Multiple Levels
- Object > Ungroup (Control+Shift+G)

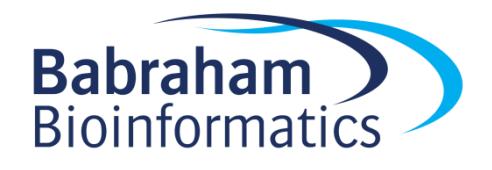

## Fill and Stroke

- Fill = Colour/Gradient/Pattern within a shape
- Stroke = The line around a shape
- Object > Fill and Stroke (Shift+Ctrl+F)
- Edit
	- Colours
	- Opacity
	- Blur

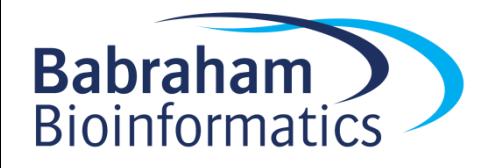

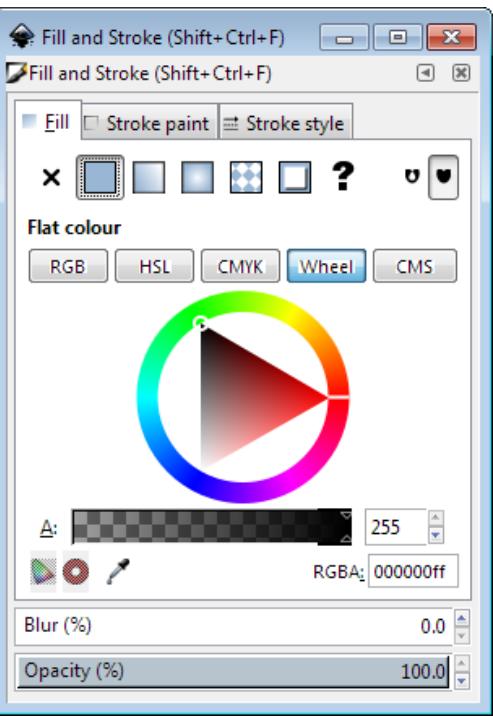

# Fill and Stoke

- Fill types
	- Flat colour
	- Linear gradient
	- Circular gradient
	- Pattern fill
	- Swatch (bitmap) fill

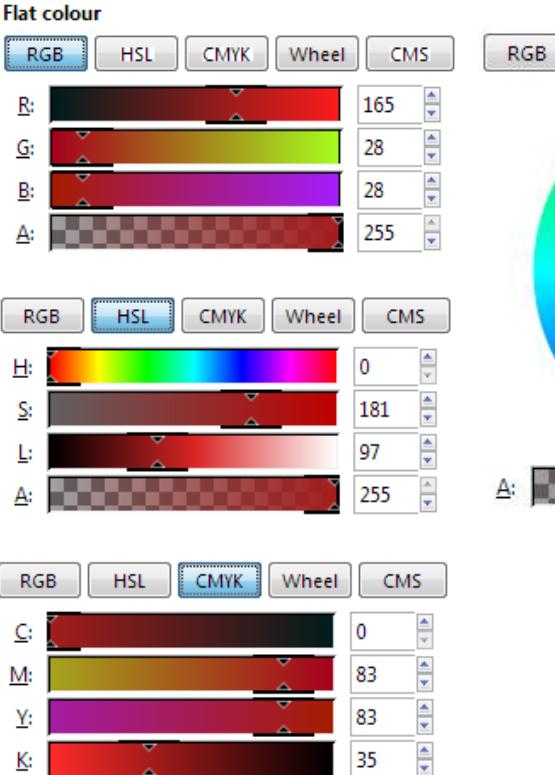

100

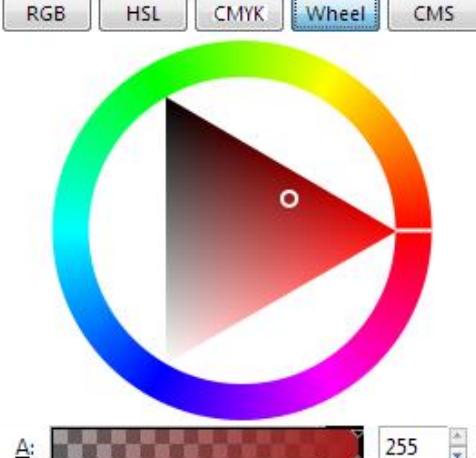

– Specify colour and alpha (opacity)

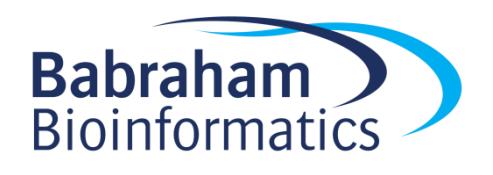

# Stroke Options

- Width of line
- Shape of corners
- Shape of line ends
- Dashes
- Arrowheads

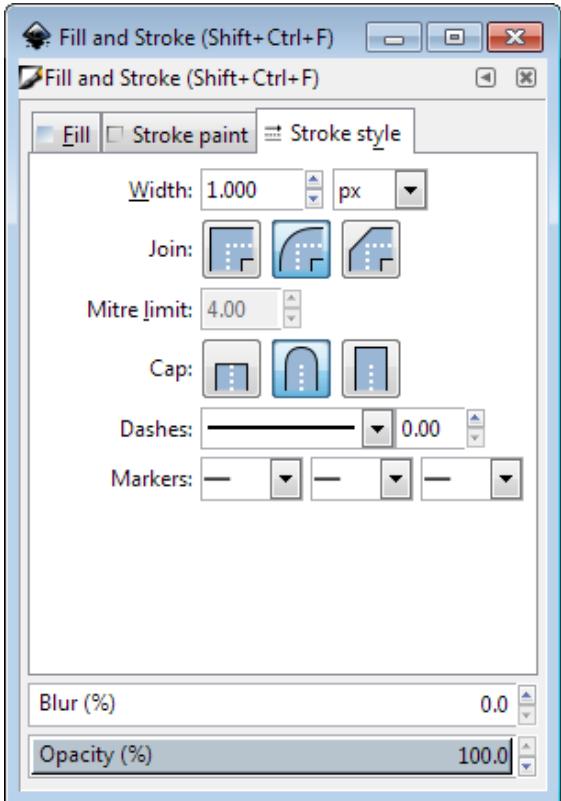

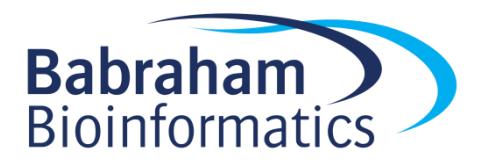

# Opacity / Blur

- Applies to whole object
- Separate from alpha in colours
- Works on all Objects

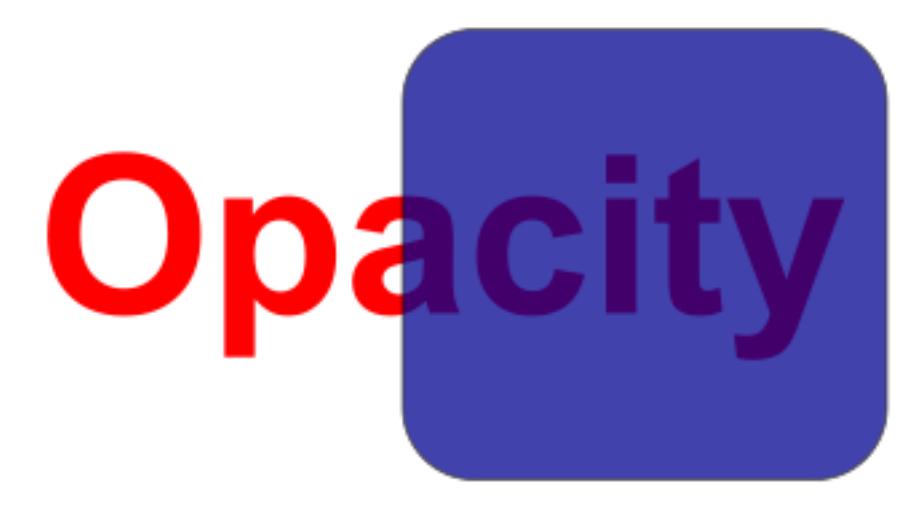

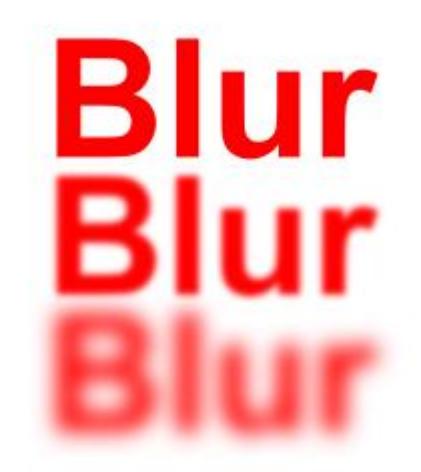

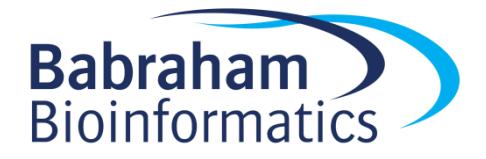

## Gradients

- Standard colour option
- Set multiple colours / opacities to go through
- Set the direction and extent of the gradient

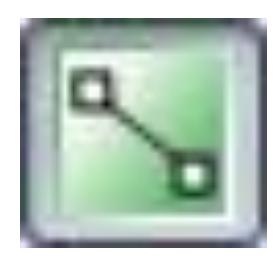

**Babraham** 

**Bioinformatics** 

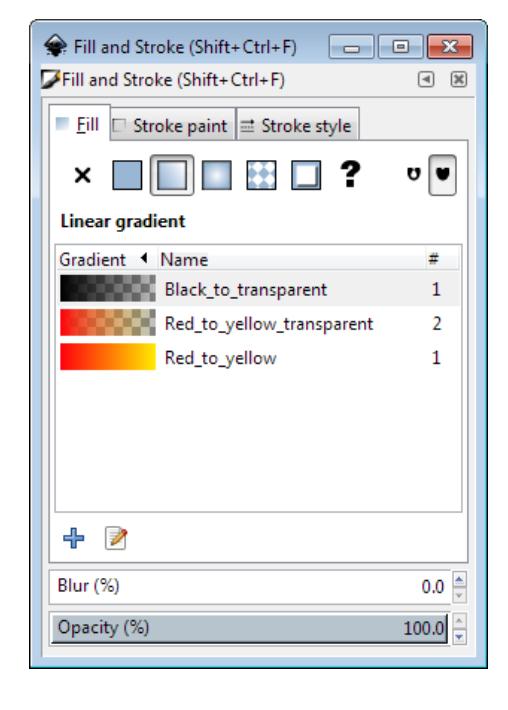

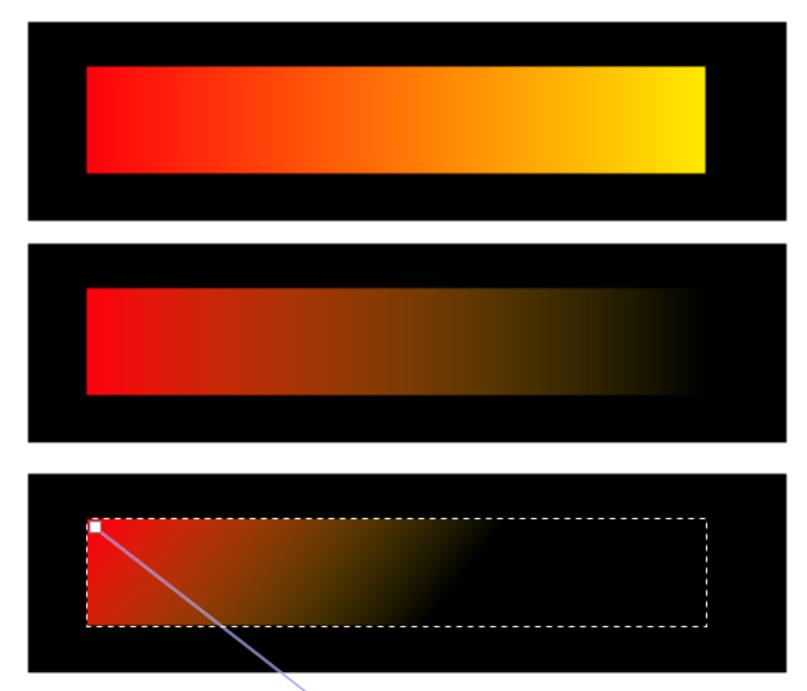

# Aligning and Distributing

- Object > Align and Distribute
	- Align = Give objects the same centre/edge position
	- Distribute = Space objects evenly
- Align relative to
	- First/Last selected object in group
	- Largest/Smallest object in group
	- Page
	- Drawing
- Never align anything by eye!

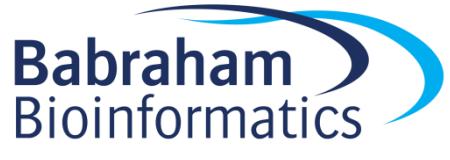

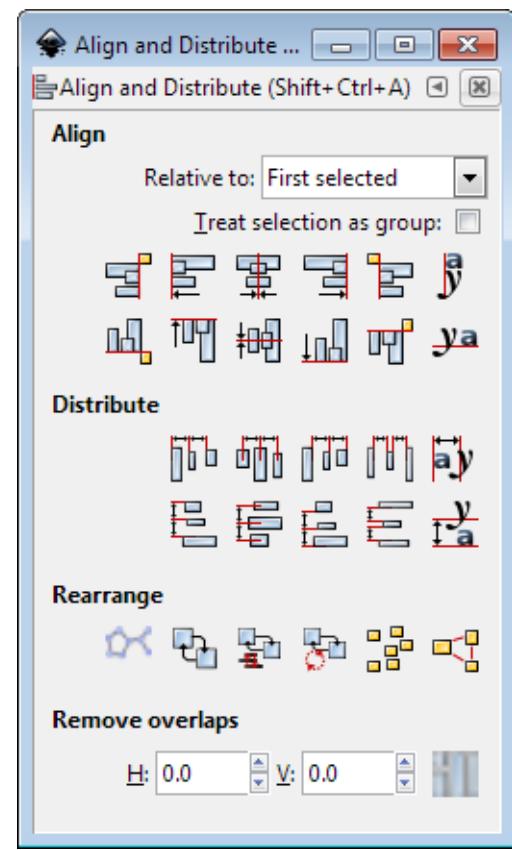

## Aligning and Distributing

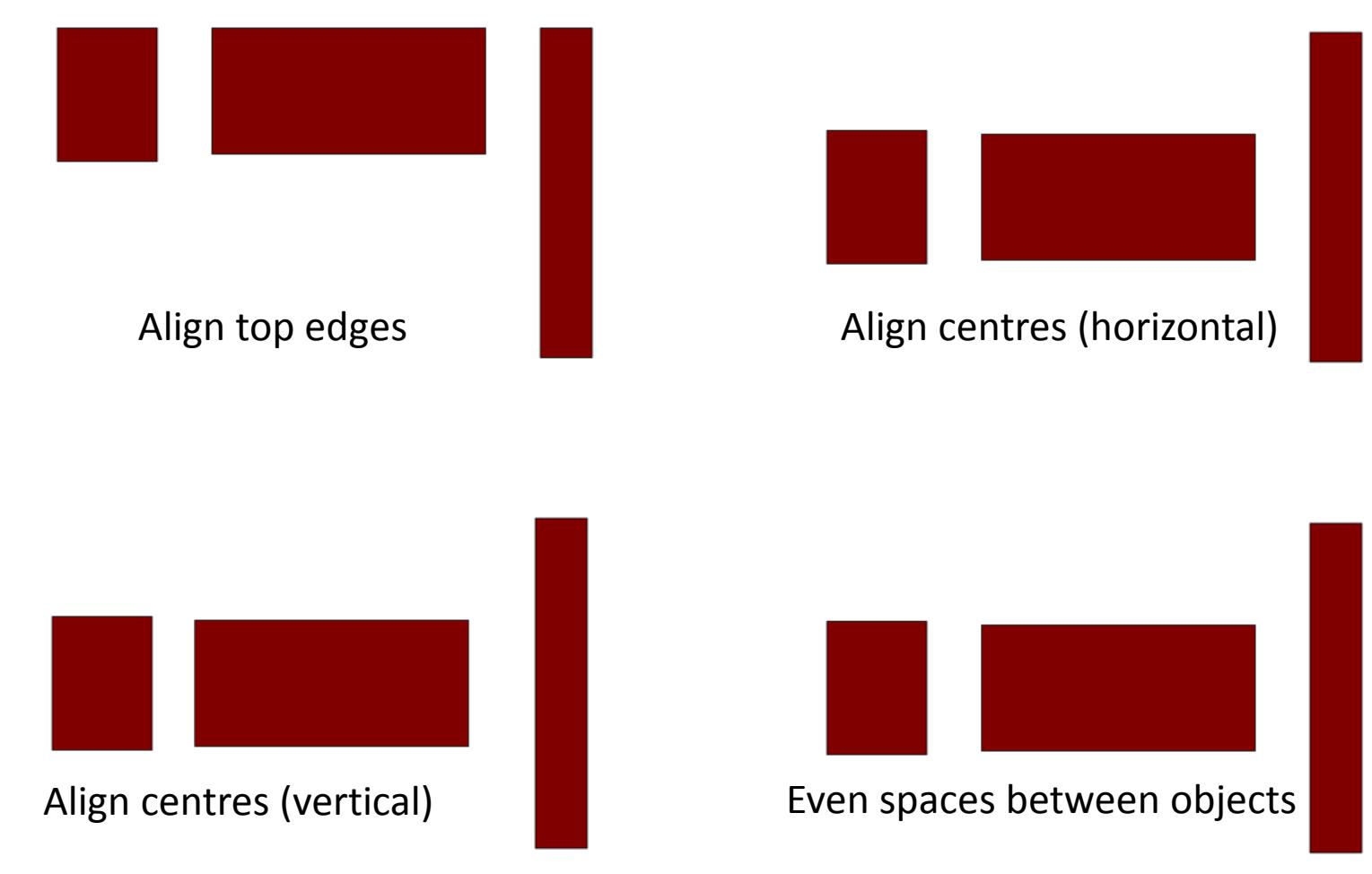

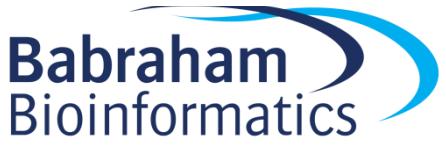

# Z axis - Ordering

- New objects sit over the top of old objects
- Objects obscure those underneath them (except for transparency)

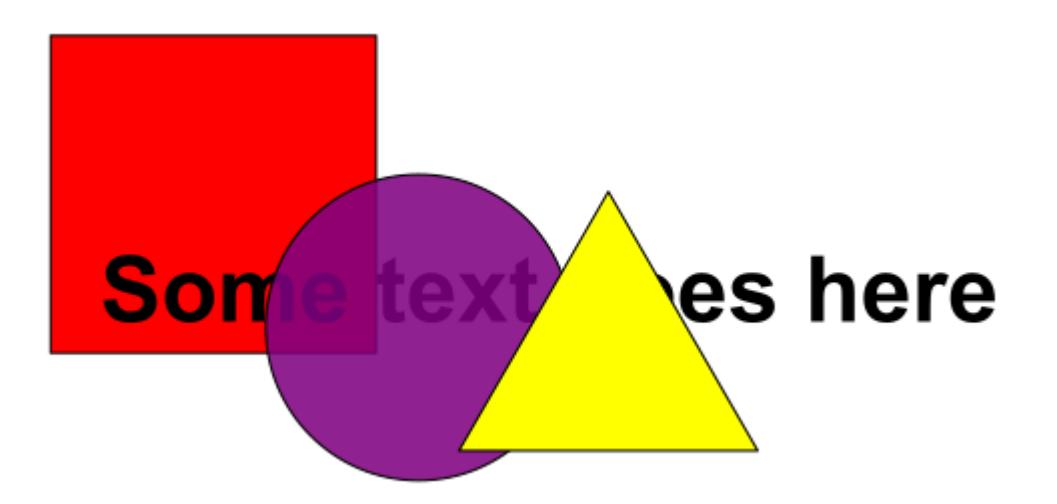

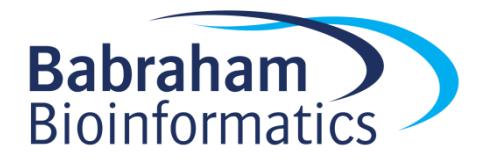

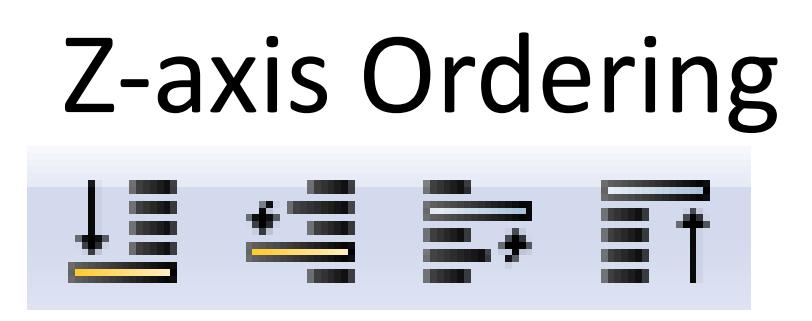

- Send object to bottom of z-stack
- Lower object one level
- Raise object one level
- Bring object to top

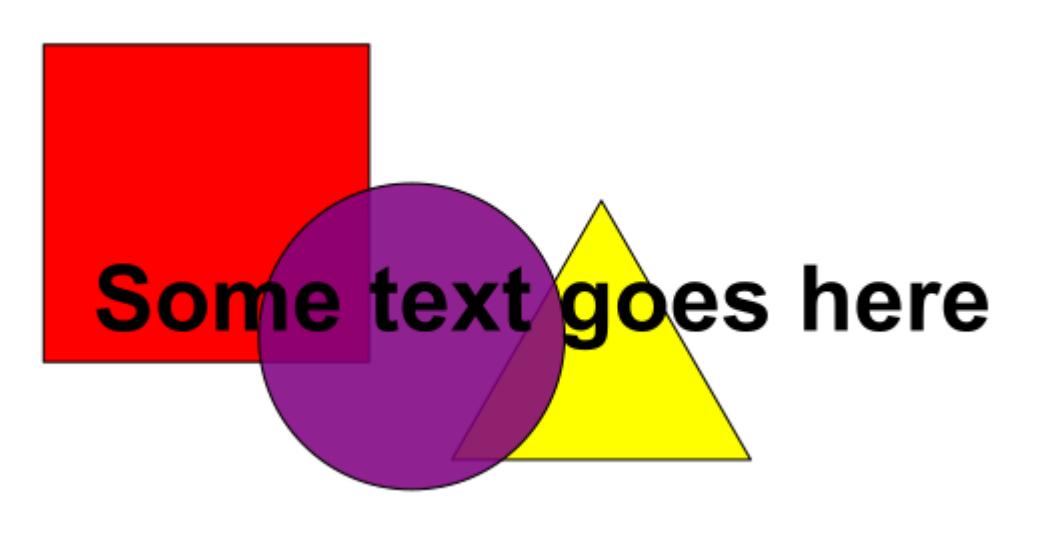

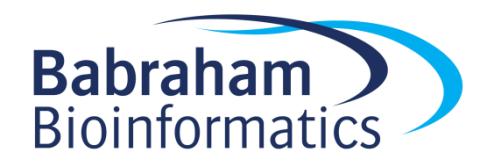

# Working with bitmaps (photos)

- Inkscape can include bitmaps in images
- Appear as objects alongside vector objects
- Can't edit the images
- Can't increase the resolution of the image
- Transparency (from PNG etc) is preserved
- File > Import
	- PNG, JPEG, SVG, PDF etc. etc.

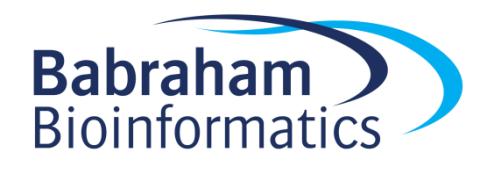

# Working with bitmaps (photos)

- Embed
	- Large file sizes
	- No updating image
	- Portable file
- Link
	- Small file sizes
	- Need to keep original
	- Can update original
	- Can't (easily) move file

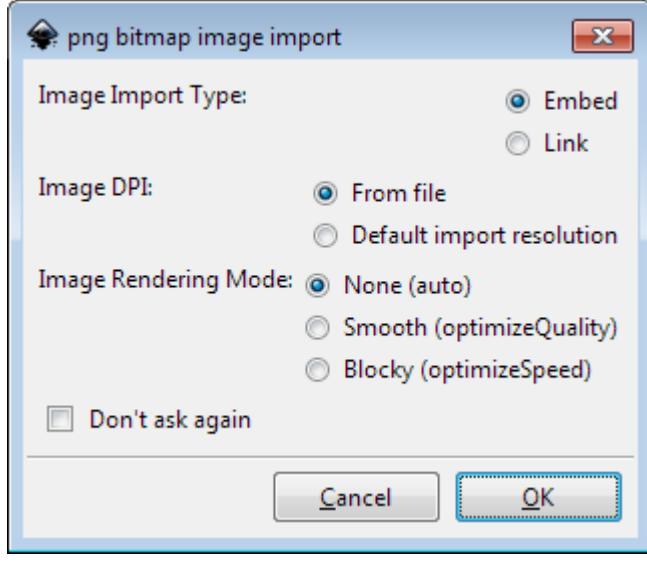

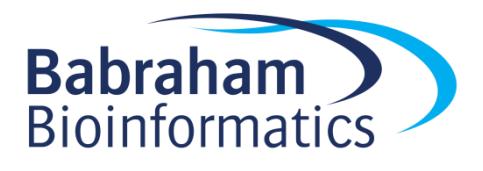

## Creating and Editing Paths

- Created using freehand or line tool
- Can convert other objects to become a path

- Paths are composed of nodes and segments
- There are different types of node and segment

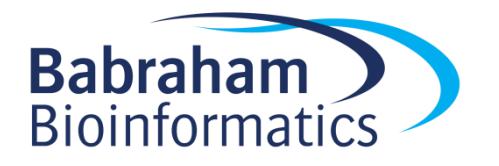

## Nodes and Segments

- Segment types  $-$  Lines  $(1)$ 
	- Curves (2)
- Node types
	- $-$  End (3)
	- Corner (4)
	- Smooth (5)
		- Normal
		- Symmetric
		- Auto

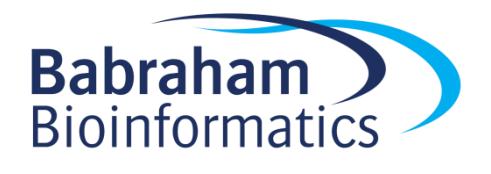

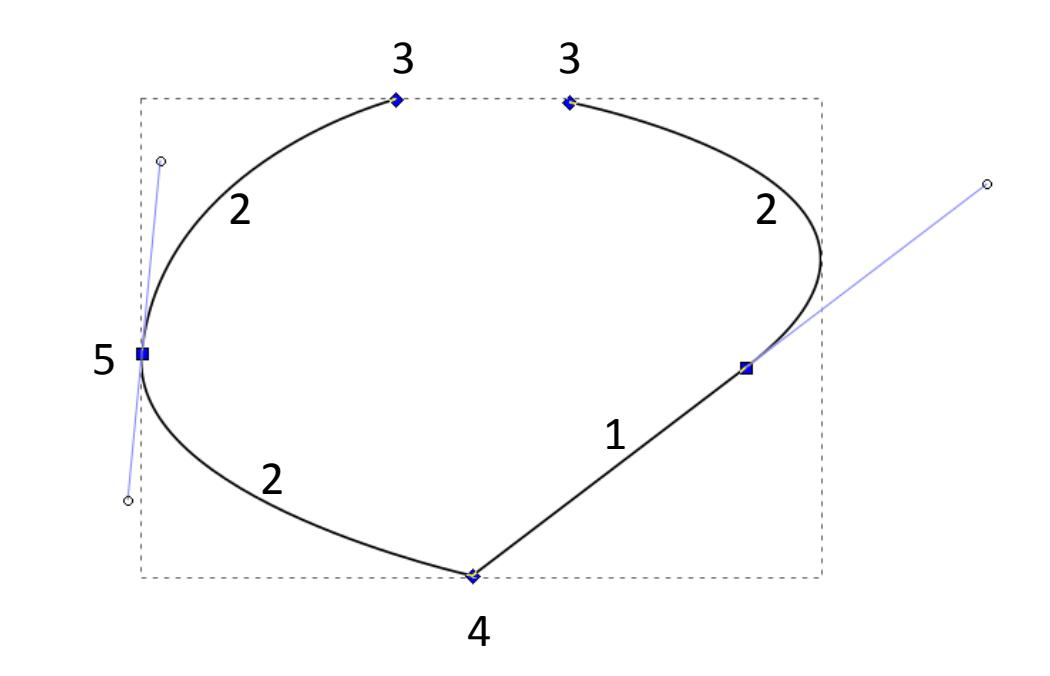

## Editing nodes

- Use nodes toolbar to add, remove or convert nodes or segments
- Select nodes or segments to make their handles visible
- Drag handles to change the arc of curves

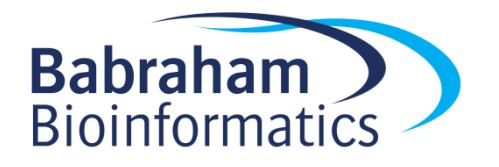

## Freehand drawing

- Freehand drawings tend to have large numbers of nodes, and be quite messy
- Can use simplification (Path > Simplify, Ctl+L)

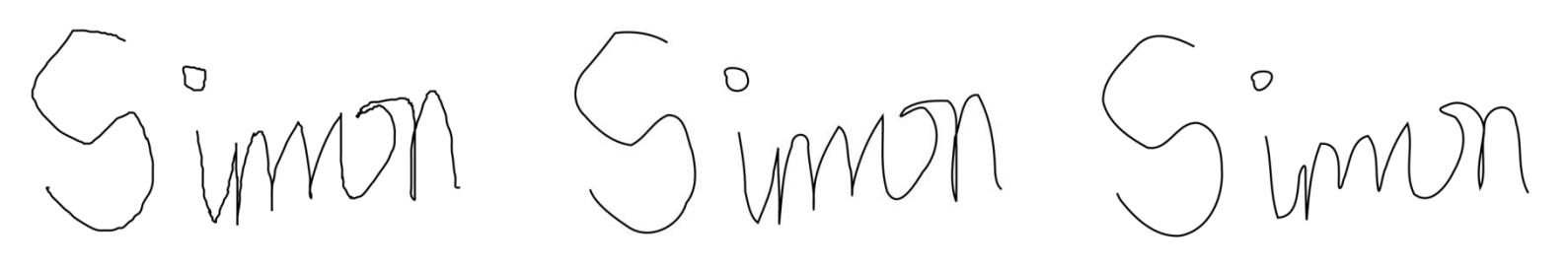

• Can finally edit nodes on the simplified version

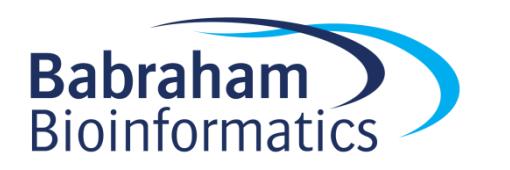

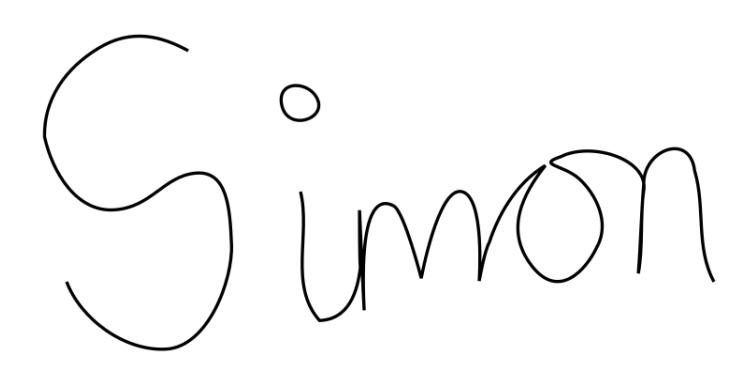

# Combining paths

- Often want to add or subtract objects from each other
- Have to do this as paths (Path > Object to Path)
- Lots of options for joining paths together

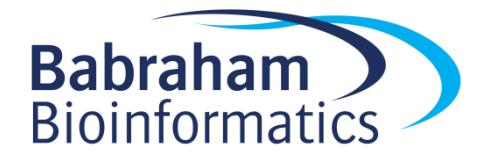

#### Combining Paths

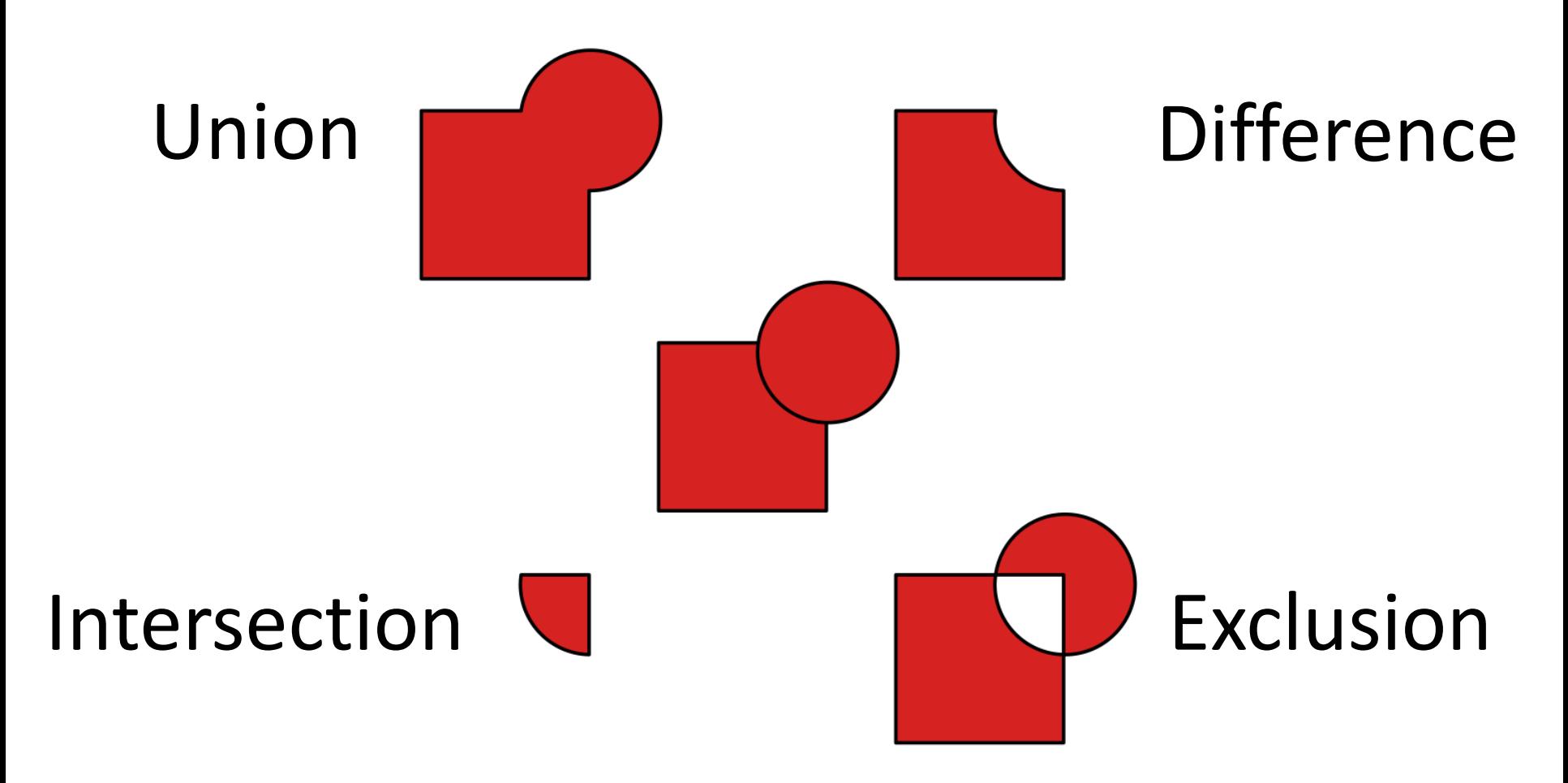

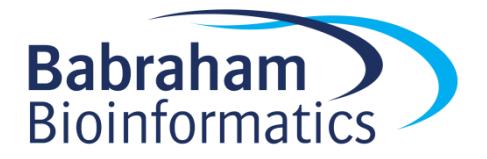

# Adding Text

- Use the text tool to add text.  $\mathbf{A}$
- Click and type to generate text
- Text can be scaled or rotated as any other object
	- Always hold Ctrl when scaling otherwise the aspect ratio will be messed up

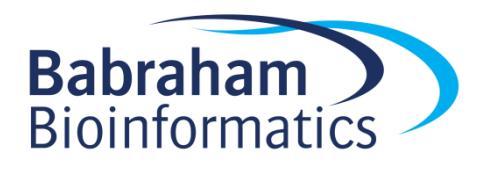

### Text options

- Text toolbar
	- $\frac{A}{A}$  1.25  $\frac{A}{Y}$  AA 0.00  $\frac{A}{Y}$  id 8 0.00  $\frac{A}{Y}$  AA 0.00  $\frac{A}{Y}$  AA 0.00  $\frac{A}{Y}$  A 0.00  $\frac{A}{Y}$  $\boxed{ }$   $\bullet$  | 12.8  $\boxed{ }$  Normal  $\left| \cdot \right|$  $X_y$ sans-serif
- Text and font settings **T** 
	- Font
	- Alignment
	- Spacing

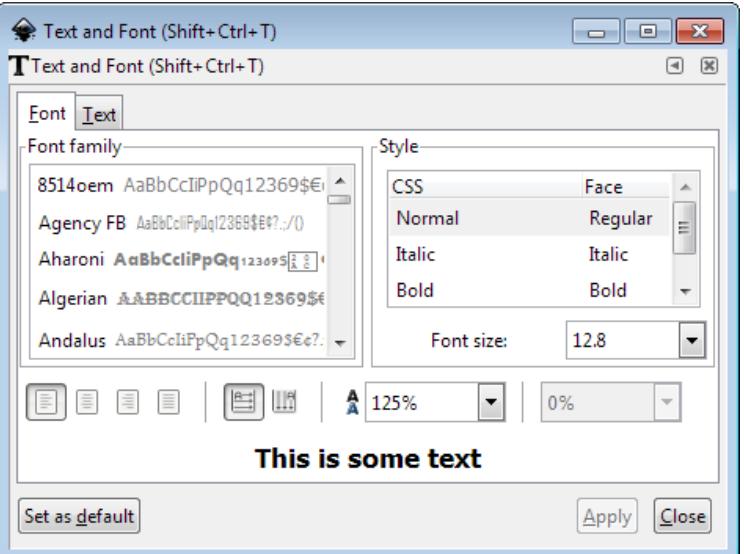

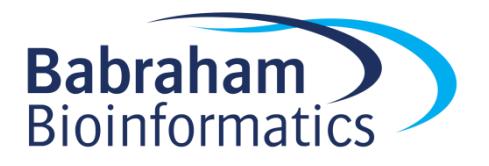

# Saving

- Saving
	- File > Save (As)
	- Default is Scalable Vector Graphics (SVG)
	- Adds custom extensions to SVG standard
	- Can select plain SVG for maximum compatibility
	- Can compress SVG (svgz) for disk space saving

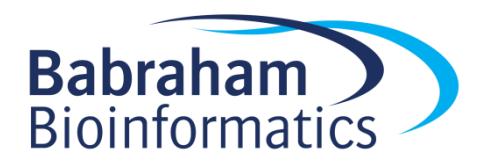

# Exporting

- Vector
	- Can export as a PDF
	- File > Save (As), select PDF

- Bitmap
	- Can render high quality PNGs
	- File > Export PNG Image

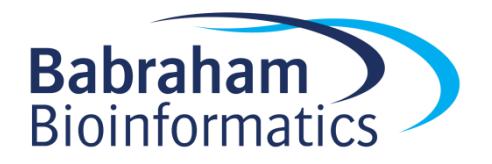

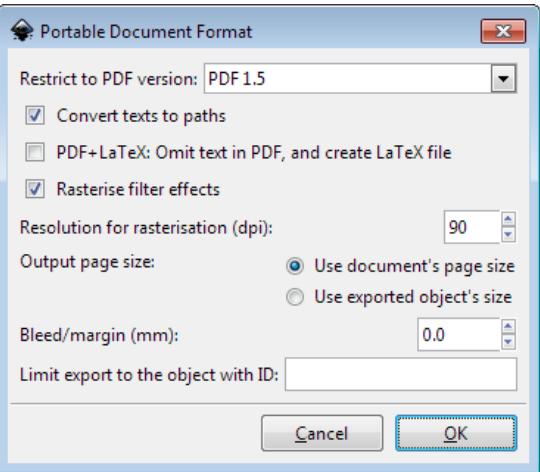

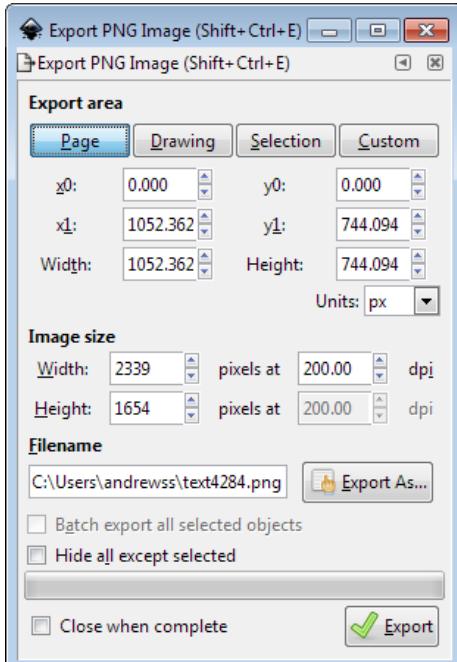